## COURSE WITHDRAWAL WITH A GRADE OF W HANDBOOK

## (FOR STUDENT)

1) Direct your browser to <a href="http://www.reg.cmu.ac.th">http://www.reg.cmu.ac.th</a>. For English, click the UK flag button on the farthest right of the menu bar.

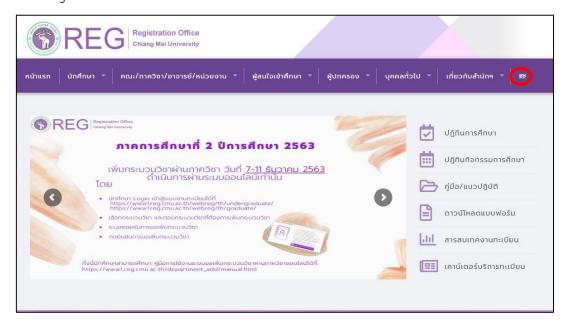

2) Click "Current Students" menu and choose "Undergraduate Students" or "Graduate Students."

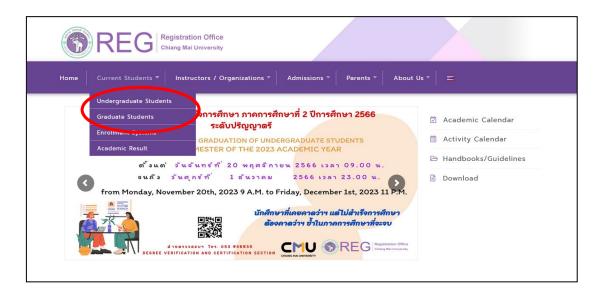

3) Click "Login with CMU Account."

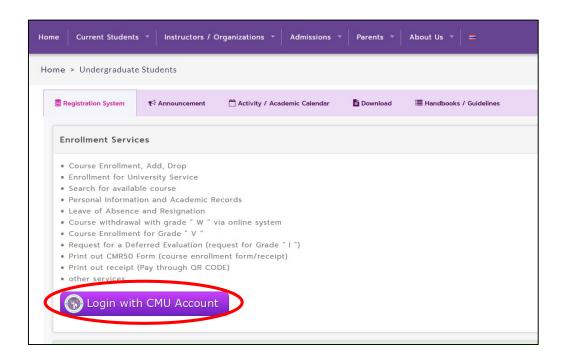

4) Enter username and password (CMU Account).

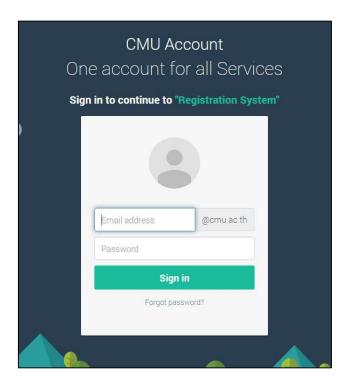

5) Click "Menu" then select "Course withdrawal (receiving grade W)"

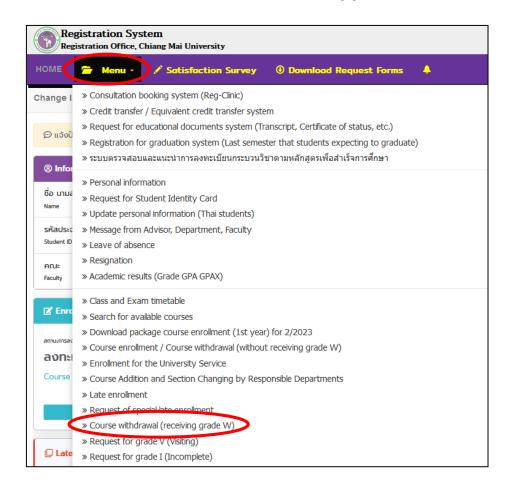

6) Read the procedure of request for course withdrawal, scroll down to the blue button below, then click "Click Here to Withdraw."

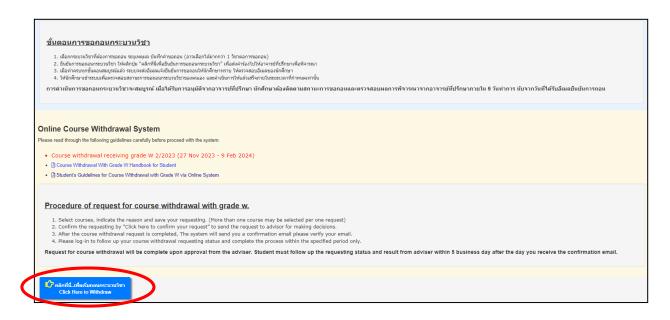

7) Select a course(s) to withdraw, then click "Request to Withdraw."

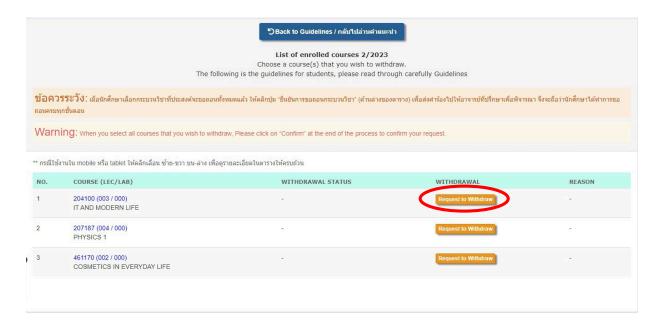

8) A pop-up page will appear. Specify the reason from the drop-down list, make a ✓ in the check box next to the red text, then click "Add to basket/หยิบใส่ตะกร้า."

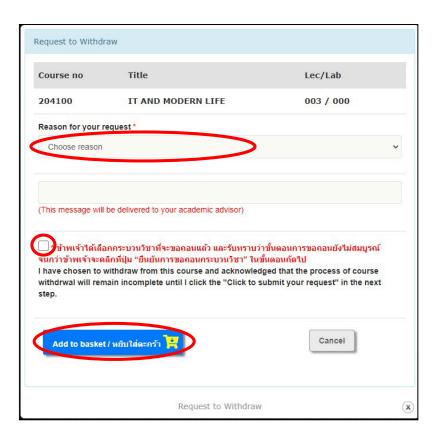

9) To cancel the request to withdraw, click the red "Click to cancel" button.

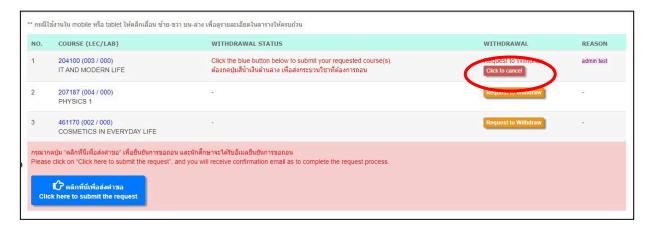

10) To finish the process of course withdrawal request, student must click the blue "Click here to submit the request" button.

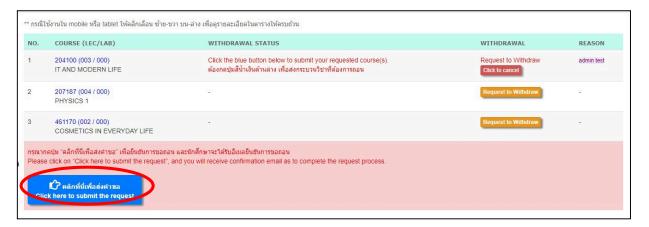

11) The course(s) that have been selected to withdraw will show up on a pop-up page, review the list, then click "Click here to confirm your request."

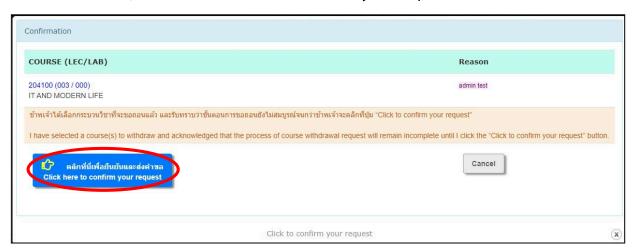

12) When the course withdrawal request has been confirmed, students will receive a confirmation email of the request. Details of the request will be forwarded to the advisor for consideration. (Awaiting the result within 5 business days after confirmation)

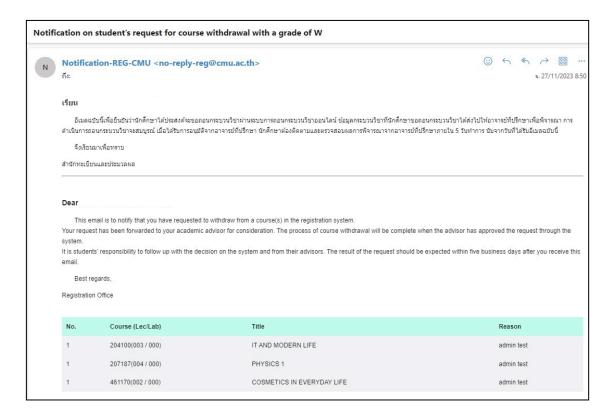

13) If the request has been approved by the advisor, the WITHDRAWAL STATUS field will be green, and the student will receive a notification email of the approval.

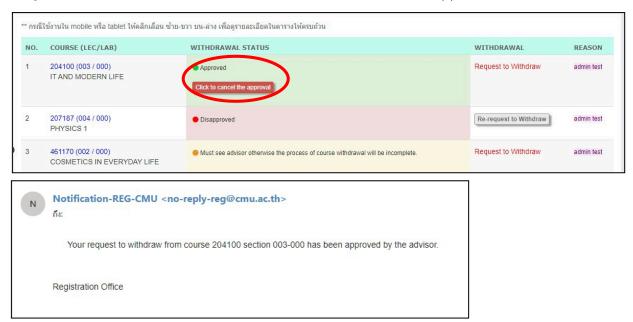

14) Students may retract their course withdrawal which had been approved by the advisor by clicking "Click to cancel the approve." This cancellation can be performed within the course withdrawal period and cannot be undone.

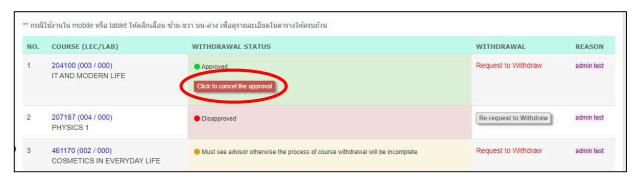

15) A pop-up page will show "Are you sure to cancel the approval? This cancellation will revolve the granted W and you will still remain in this course." If you still wish to cancel the course withdrawal, proceed with the "OK" button. If not, click "Cancel."

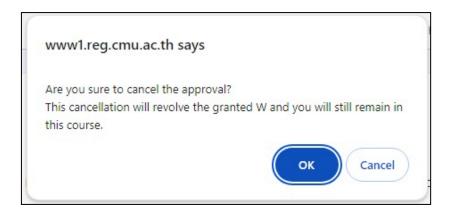

If the student clicks "OK", the cancellation of course withdrawal is complete. Notification of this cancellation will be sent to the student's CMU Mail, and for advisor's acknowledgement.

16) If the request has been disapproved by the advisor, the WITHDRAWAL STATUS field will be red, and the student will receive a notification email of the disapproval.

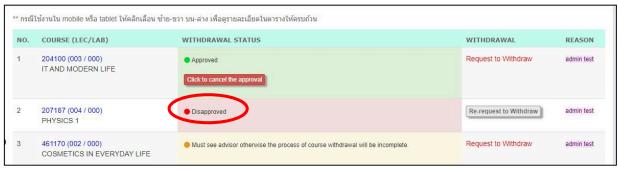

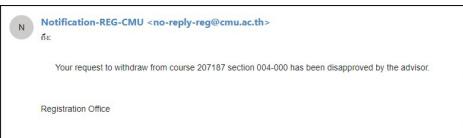

17) If the request has been disapproved by the advisor, students can submit the request to the advisor again by clicking "Re-request to Withdraw."

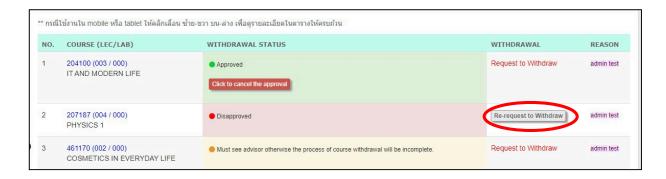

18) When re-request to withdraw, a pop-up page will appear. Specify the reason, make a ✓ in the check box, then click "Add to basket/หยิบใส่ตะกรัว."

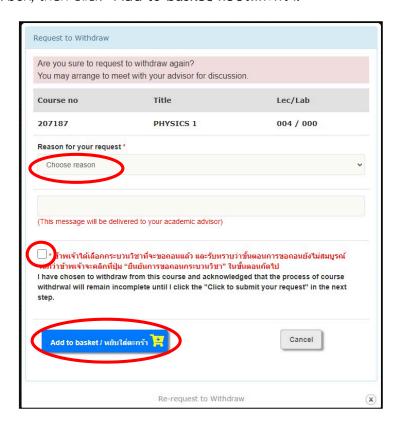

19) If the result is "Must see advisor otherwise the process of course withdrawal will be incomplete", the WITHDRAWAL STATUS field will be yellow.

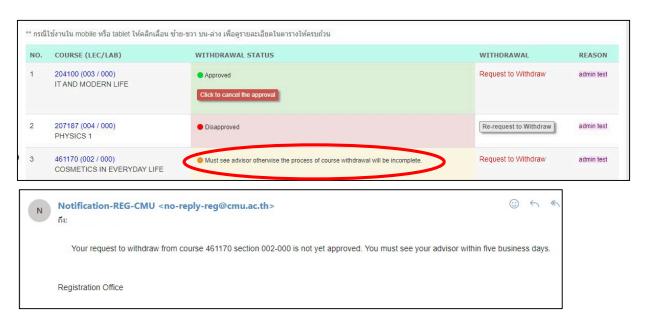

Further explanation in the next page

This status means the advisor requests to discuss with the student before making a decision. The student must talk to their advisor before the last day of course withdrawal (with a grade of W) period. In this case, the advisor must change the decision to "Approved" or "Disapproved" within a period from the first day of the course withdrawal (with a grade of W) up to five business days after the last day of course withdrawal (with a grade of W). Unchanged decision will result in an incomplete process and the course withdrawal request will be cancelled. For that reason, students must complete all requirement to receive assessment and evaluation for the course.

20) The process of course withdrawal is complete.